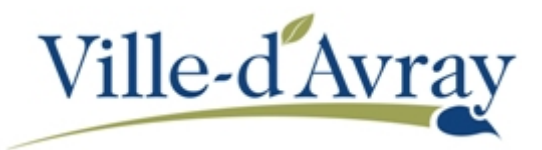

## **CREER UN COMPTE SUR L'ESPACE FAMILLE**

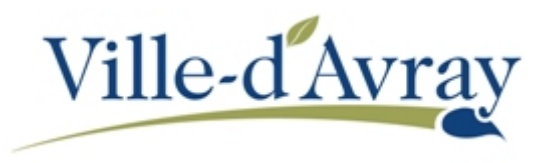

Dans un souci de simplicité et afin de ne pas multiplier les comptes, l'accès au nouvel espace famille est lié au compte citoyen qu'il est possible de créer sur notre site internet [http://demarches.villedavray.fr](http://demarches.villedavray.fr/)

L'espace famille dispose également de sa propre adresse : [http://famille.villedavray.fr](http://famille.villedavray.fr/)

Si vous avez déjà un compte citoyen, allez directement en page 6 de ce guide pour vous connecter.

Si vous n'avez pas encore de compte citoyen, déroulez l'aide ci-dessous :

**Je n'ai pas encore de compte citoyen**

Accédez à l'URL [http://famille.villedavray.fr](http://famille.villedavray.fr/) ou bien utilisez l'un des liens disponibles sur le site internet de la ville ou des démarches en ligne.

Cliquez sur **-> Pas de compte ? Enregistrez-vous** sous les champs de connexion.

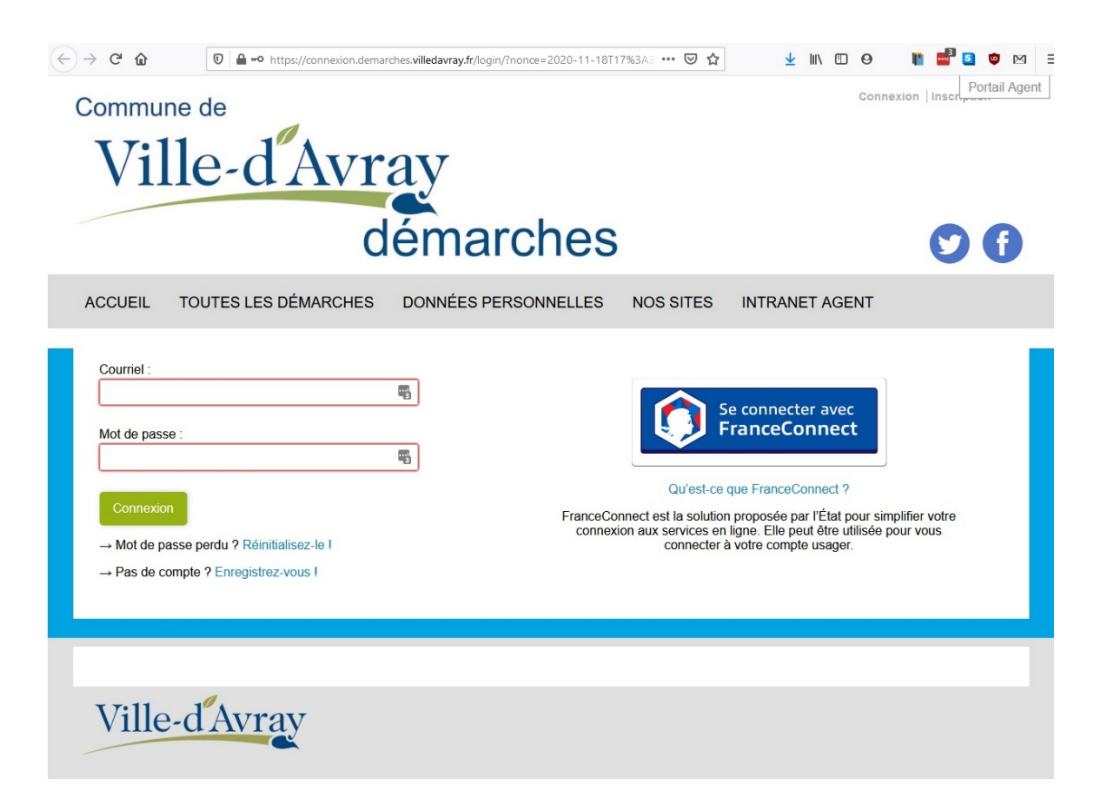

Saisissez votre email et cliquez sur le bouton **Valider**

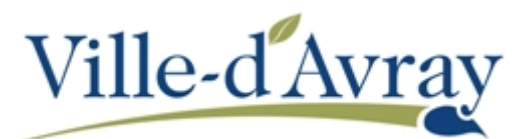

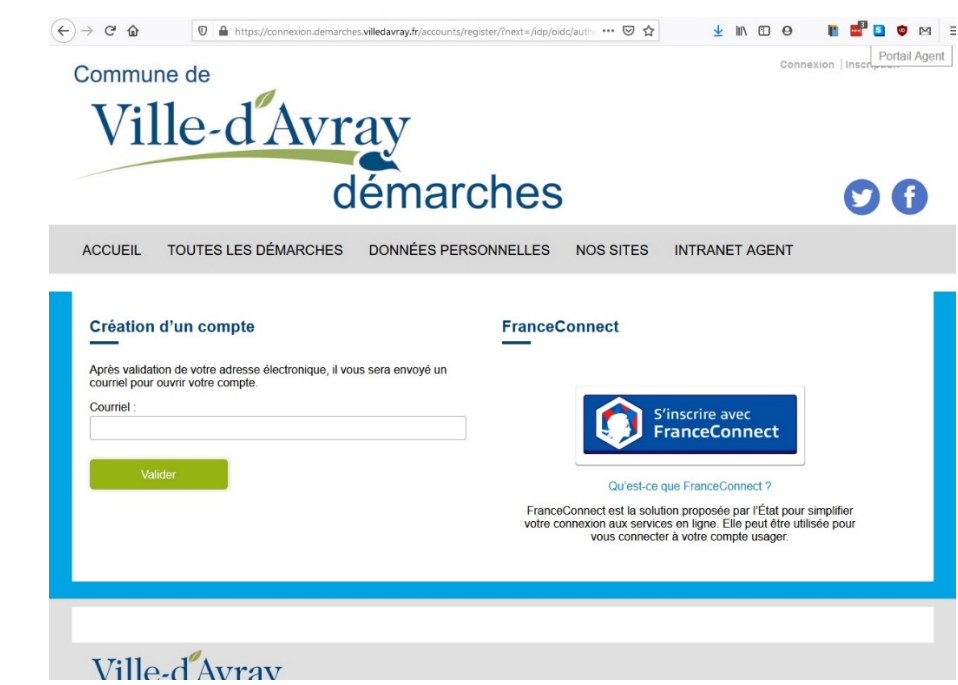

Le site vous confirme la création du compte.

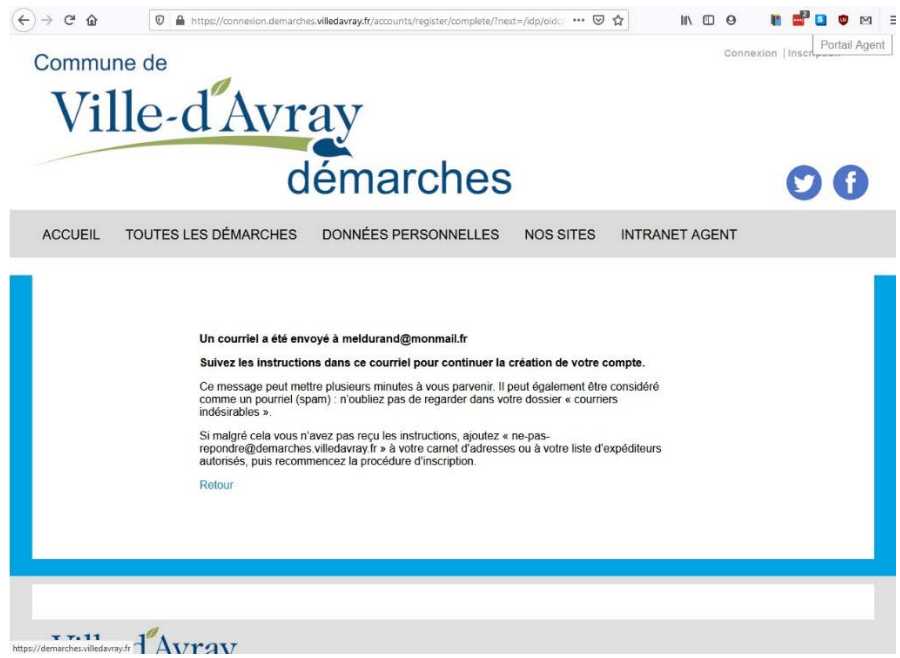

Un courriel vous est envoyé vous demandant de valider la création du compte. Ouvrez ce message et cliquez sur le bouton **Finaliser l'inscription**.

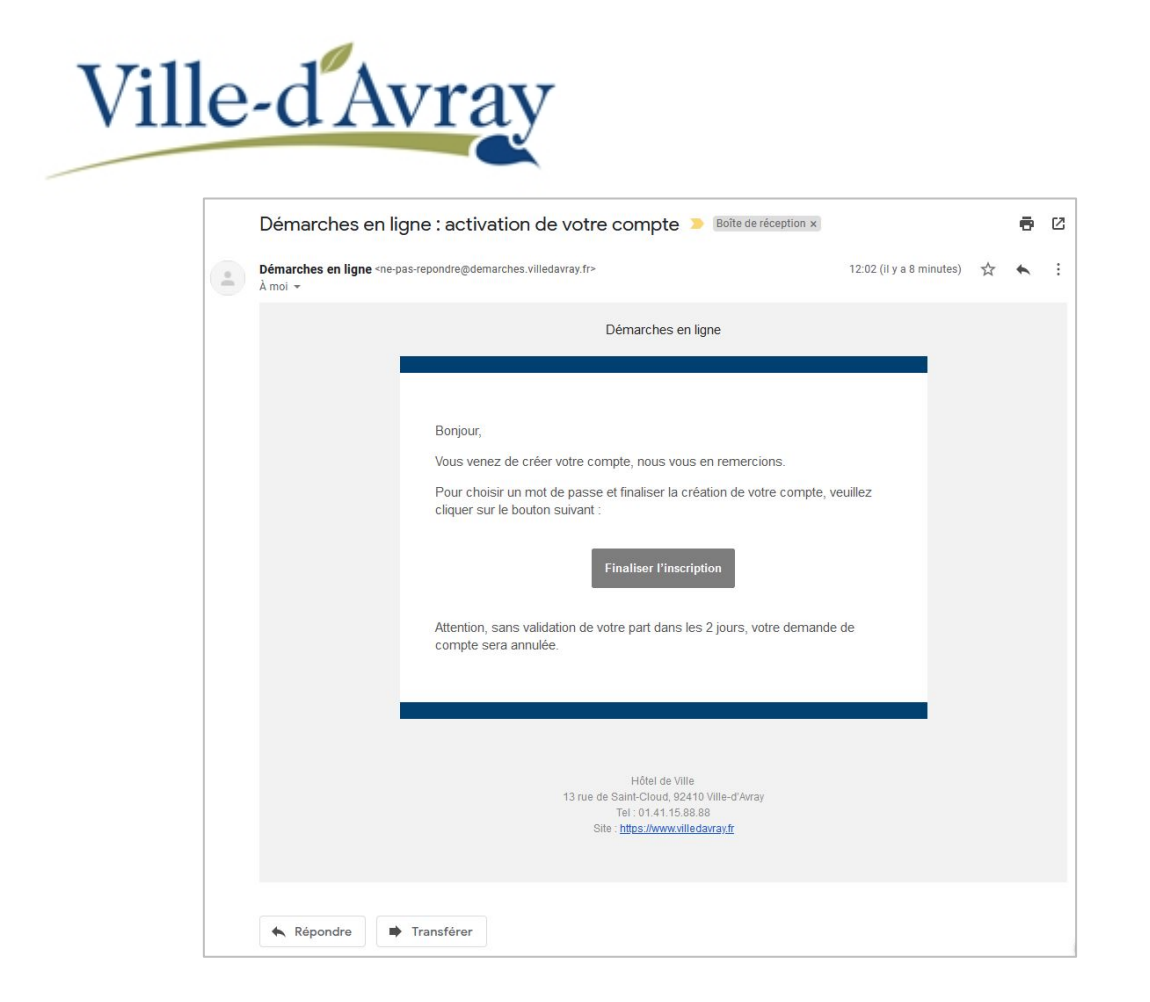

Une page internet apparait pour vous permettre de choisir vos identifiants (nom, prénom et mot de passe). Une fois choisi, vous devez cliquer sur le bouton **Valider**. Ce dernier provoque l'envoi d'un courriel vous confirmant la création du compte.

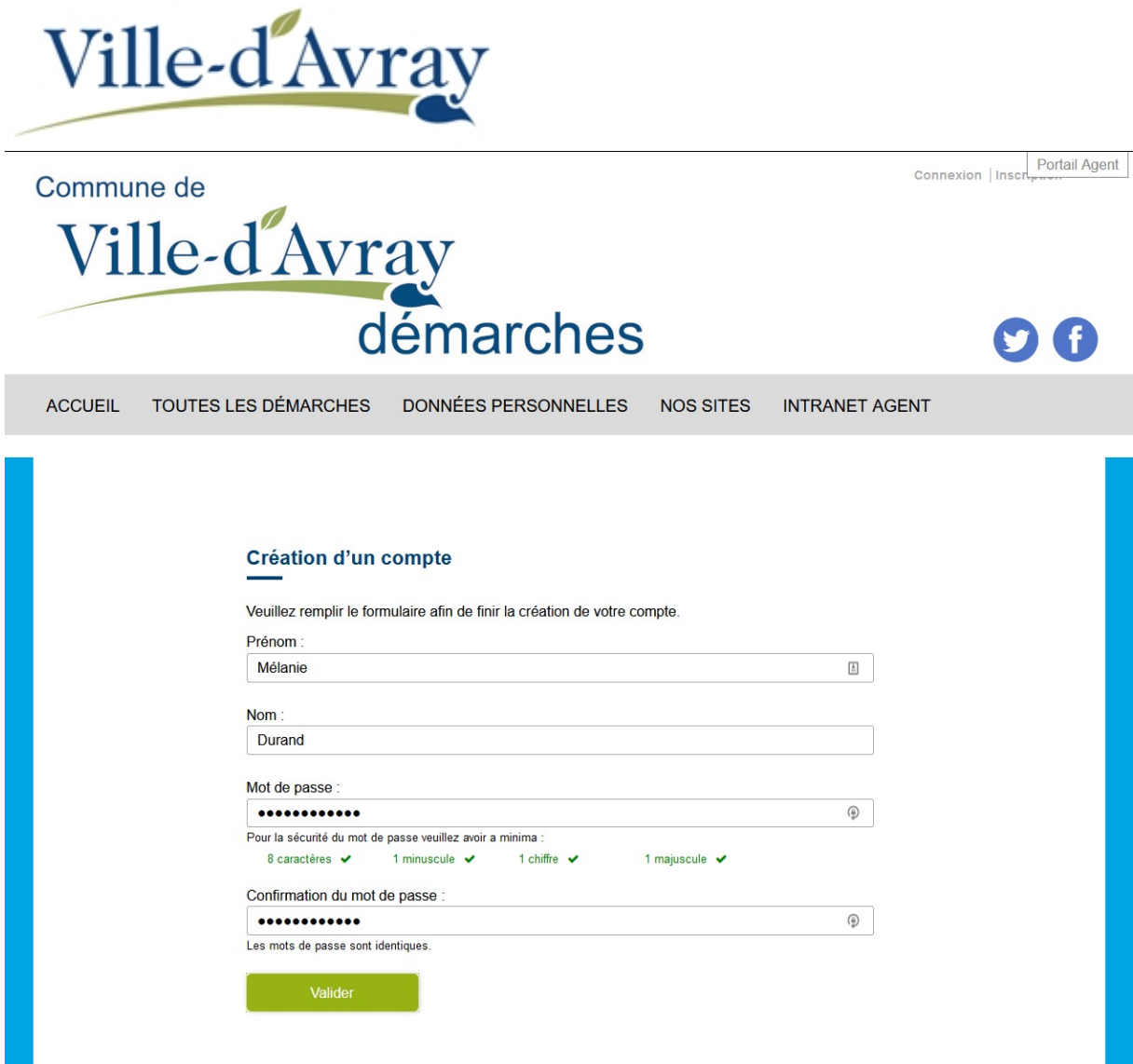

Votre compte est désormais créé

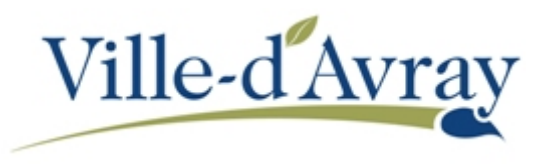

Revenez (ou accédez) à l'espace famille par son adresse : [http://famille.villedavray.fr](http://famille.villedavray.fr/) ou par le menu **NOS SITES / ESPACE FAMILLE** des démarches en ligne comme le montre l'écran ci-dessous et connectez vous avec vos identifiants.

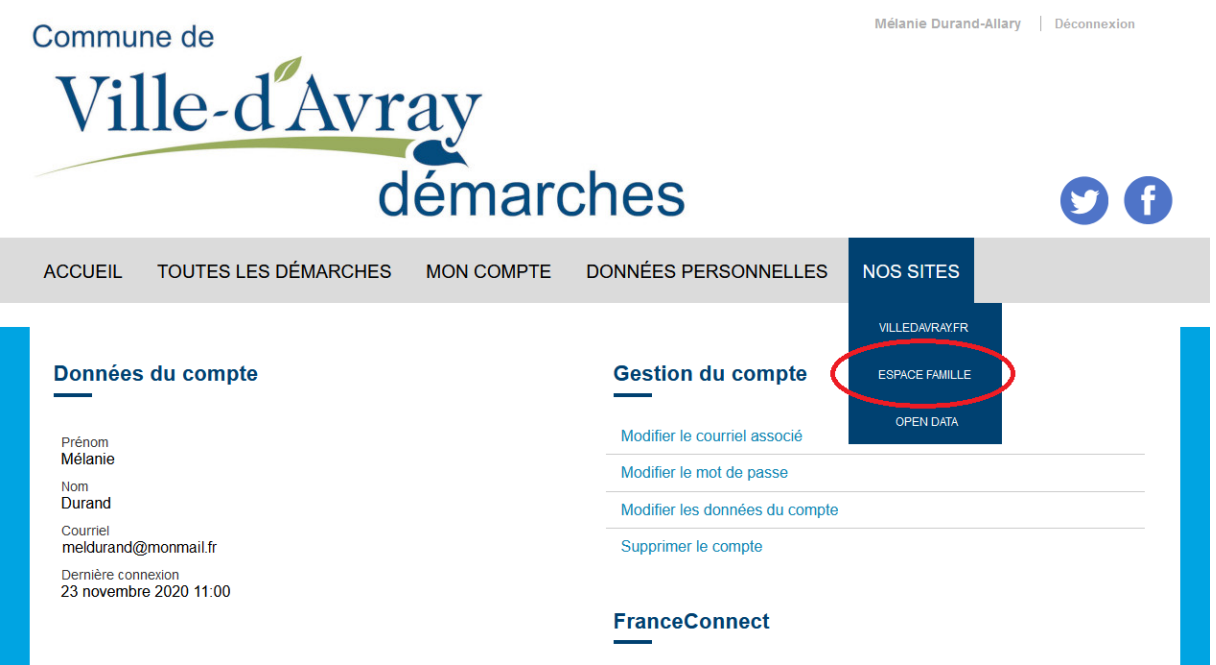

Les conditions générales d'utilisation (CGU) doivent être acceptées au préalable avant d'accéder à l'Espace Famille. Pour les valider, faites défiler la barre de défilement vers le bas pour parcourir les CGU puis cliquez sur le bouton **J'accepte les conditions générales d'utilisation**.

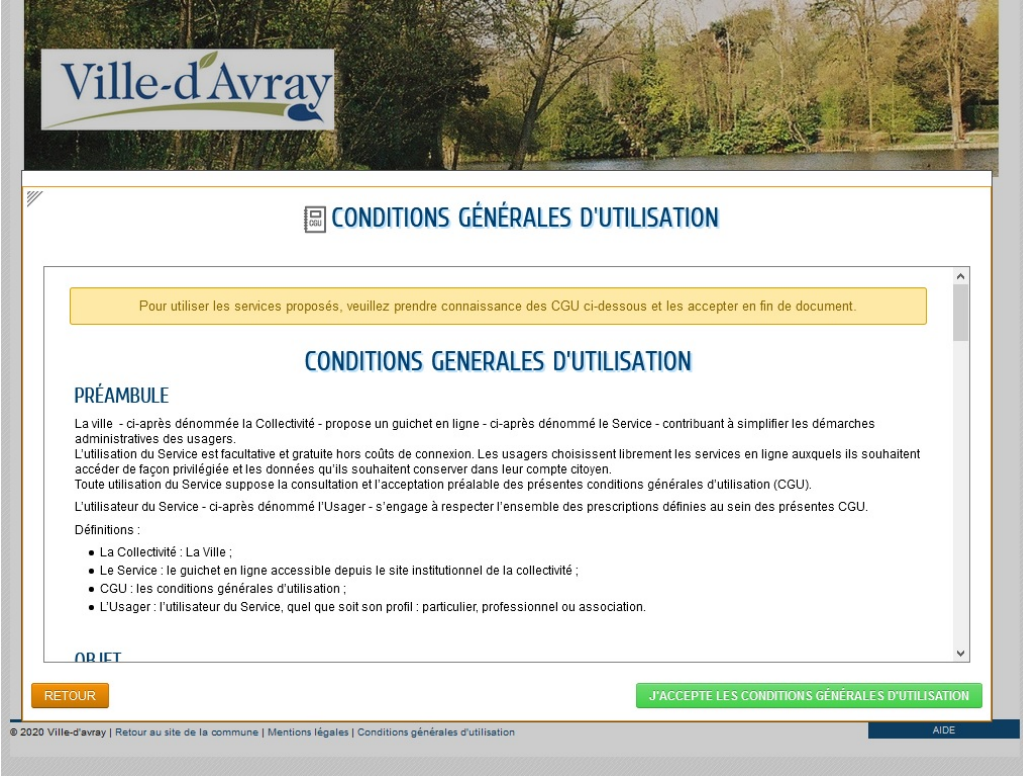

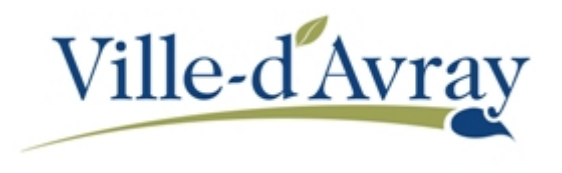

Une fois dans l'Espace Famille, cliquez sur **Profil** (voir la capture d'écran ci-dessous) pour compléter votre profil puis sur le bouton **JE MODIFIE MON ESPACE**.

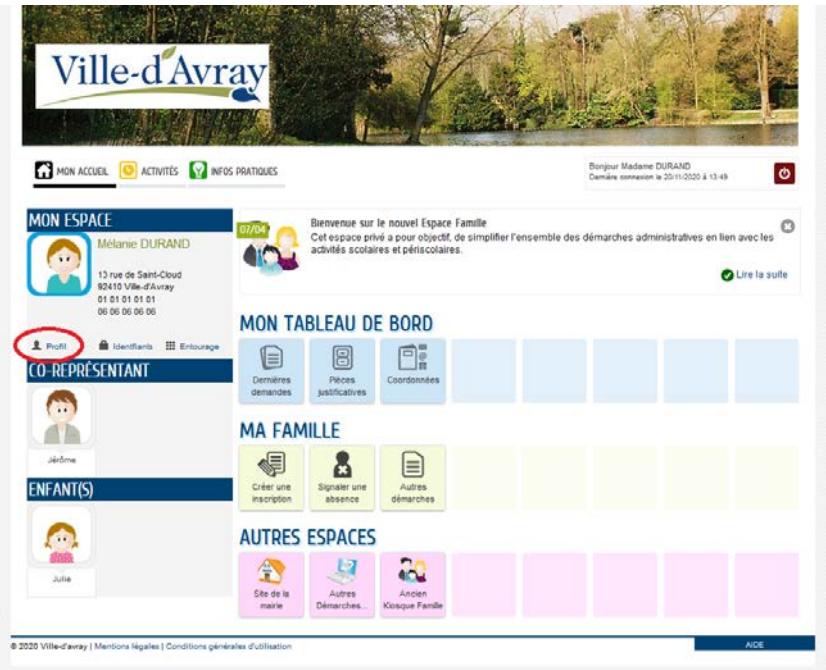

Dans l'écran de modification de votre profil, il est possible de passer d'un écran à l'autre en cliquant sur les boutons **Précédent** et **Suivant** ou en utilisant les icones situées au-dessus du formulaire :

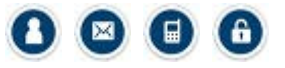

Dans chaque page les champs précédés par un \* sont obligatoires.

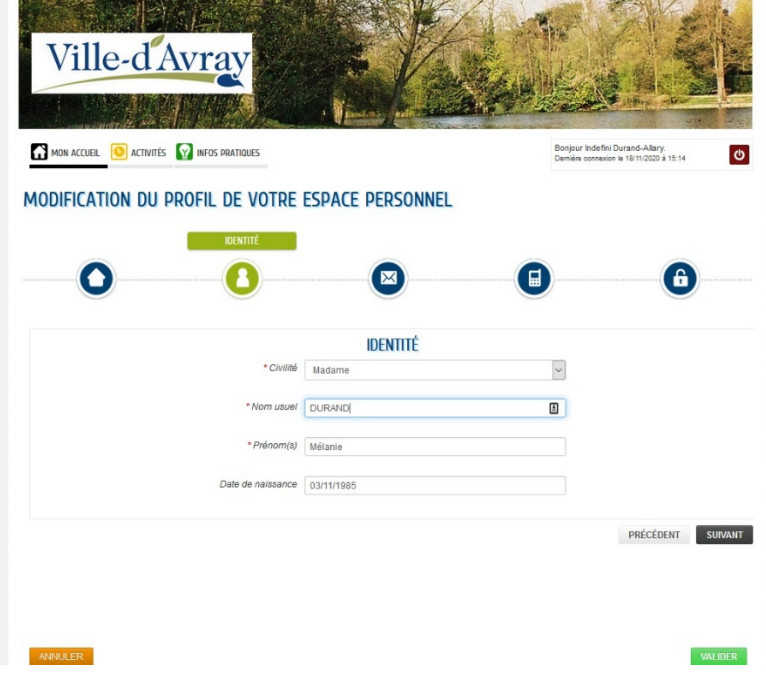

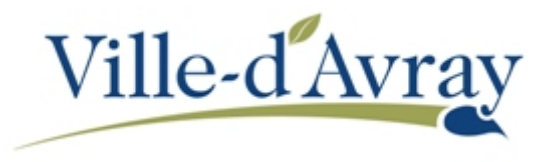

Dans la dernière page « *Authentification »*, cliquez sur le bouton **Valider** sans saisir de clé. Elle s'implémentera automatiquement lorsque les services de la collectivité auront validé la création de votre famille et l'inscription de ou vos enfants à l'école.

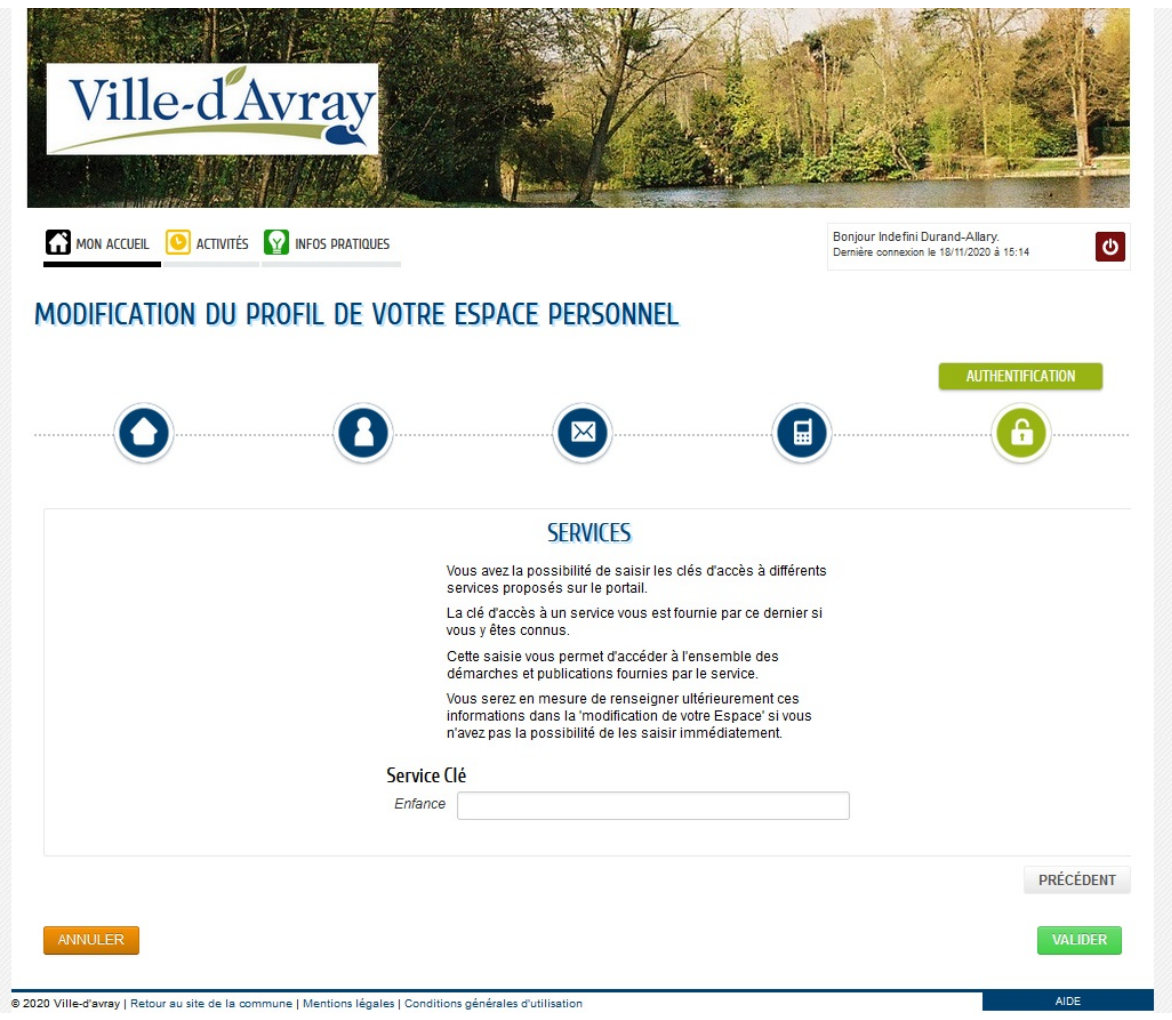

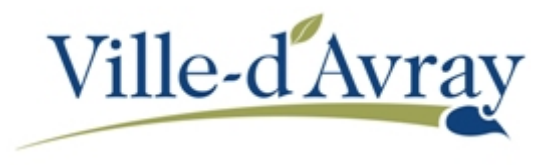

Une fois votre profil complété, vous devez saisir les informations sur les autres membres de vos familles (deuxième parent ainsi que les enfants qui seront à inscrire dans les écoles maternelles et élémentaires).

Sur l'écran d'accueil de l'espace famille (accessible en cliquant sur le lien **Mon accueil** en haut à gauche sous la bannière), cliquez sur **Entourage**.

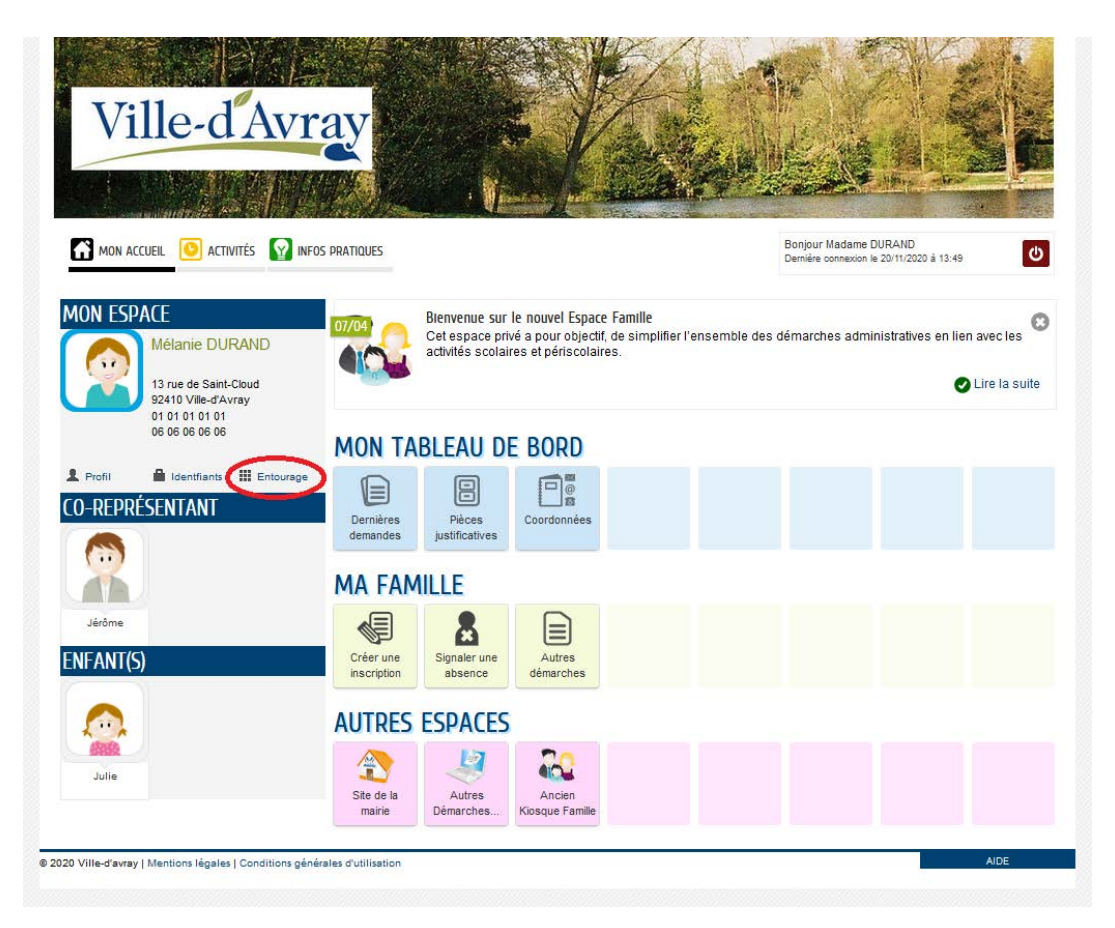

Suivant le cas dans lequel vous êtes, la fenêtre suivante sera différente :

• Si vous n'avez pas encore saisi de membre de votre famille, cliquez sur le bouton **Déclarer mon entourage** et allez directement à la page 3 de ce guide.

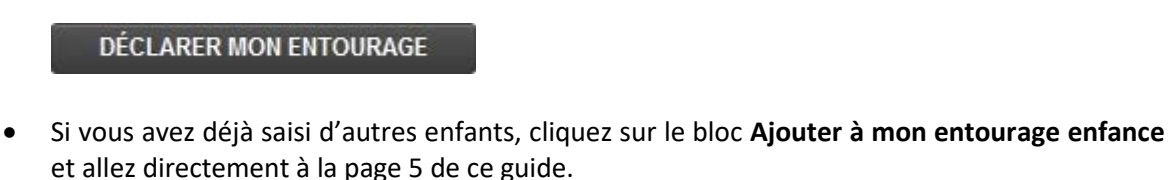

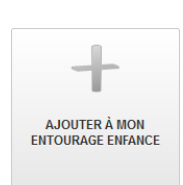

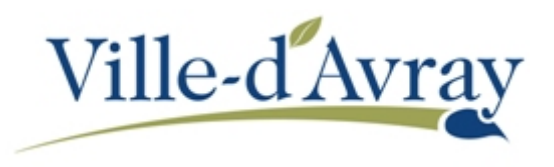

## **Dans le cas de l'inscription d'un premier membre de votre famille**

Complétez tout d'abord les informations vous concernant. Les champs précédés d'un \* sont obligatoires.

Dans le cadre d'une inscription scolaire, il est nécessaire de joindre une pièce d'identité et un justificatif de domicile de moins de trois mois. Ces pièces jointes sont à insérer en bas de page.

Cliquez sur le bouton **Ajouter** pour joindre les pièces nécessaires.

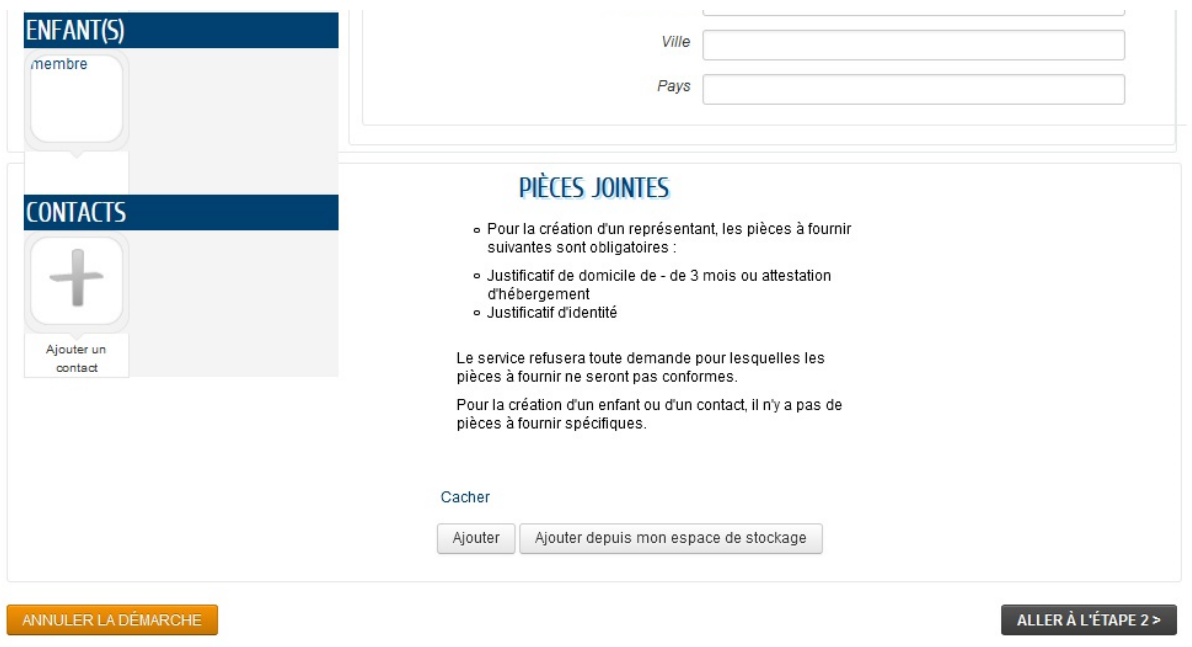

Choisissez le type de pièce jointe (champ **Qualification de la pièce jointe**), sur le bouton **Ajouter un fichier** pour aller chercher la pièce jointe sur votre ordinateur puis enfin sur le bouton **Valider**.

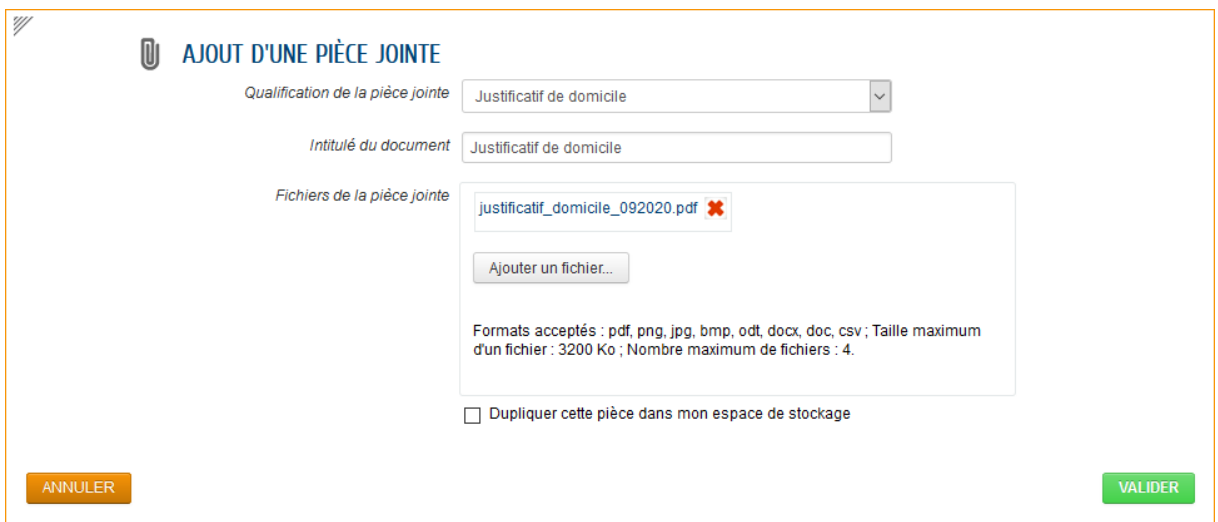

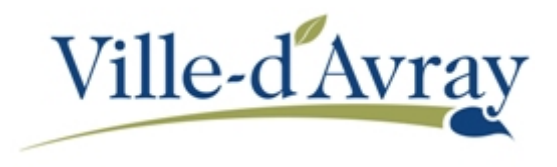

Répétez l'opération pour chaque pièce à joindre.

Continuez ensuite la procédure en page suivante comme pour l'inscription d'un enfant supplémentaire.

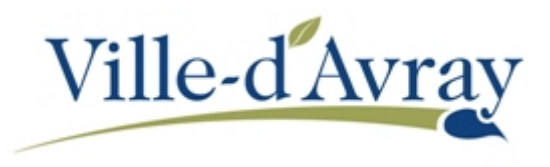

## **Dans le cas de l'inscription d'un enfant supplémentaire**

Cliquez à gauche de l'écran sur le bouton à côté ou en dessous du ou des enfants déjà inscrit à l'école

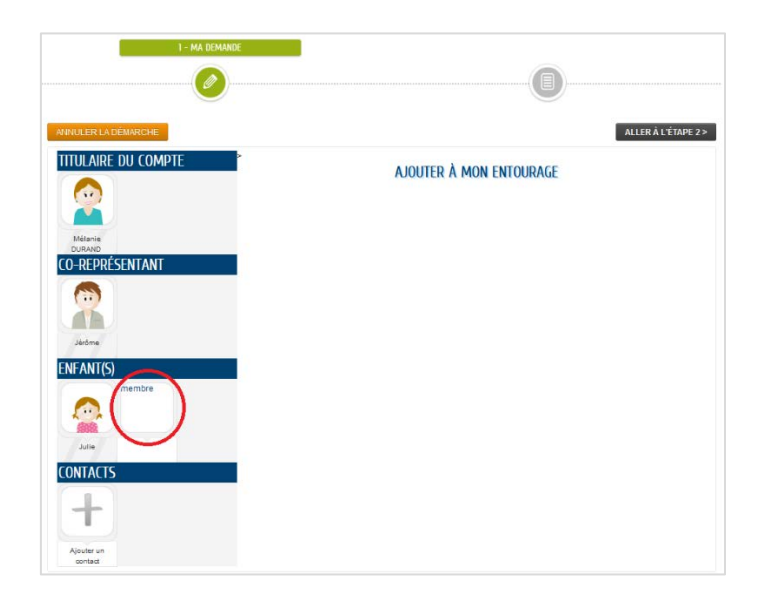

Saisissez les informations relatives à l'enfant dans le formulaire qui apparait à l'écran puis cliquez sur le bouton **ALLER A L'ETAPE 2 >**

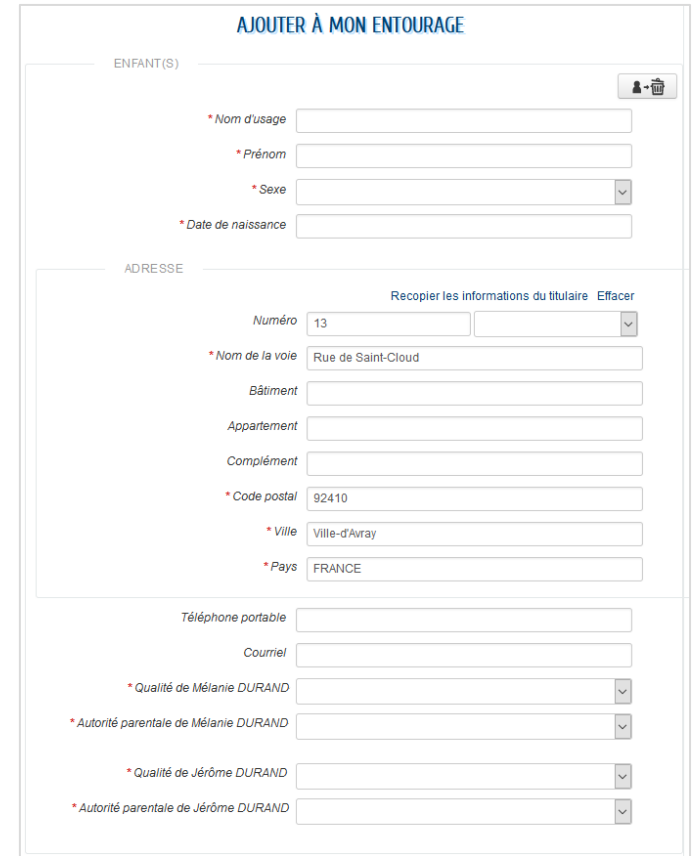

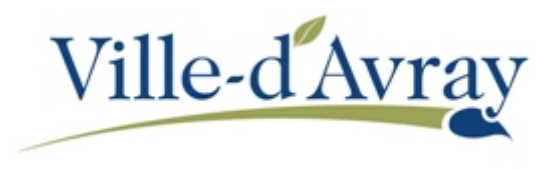

Un récapitulatif apparait à l'écran. Si tout est correct, cliquez sur le bouton **VALIDER**.

Recommencez la procédure depuis la page 5 pour ajouter un autre enfant.

Un écran vous confirme que la demande a bien été enregistrée. Vous recevrez également un email rappelant que la demande est en cours. Dès validation par le service des Affaires Scolaires et Périscolaire de la ville vous recevrez une confirmation que votre demande a bien été traitée.

Vous pouvez suivre l'ensemble de vos demandes via la page d'accueil de l'Espace Famille. Choisissez menu **MON TABLEAU DE BORD / Dernières demandes.**

Lorsque vous avez reçu la confirmation que la demande a été traitée, vous pourrez poursuivre par l'inscription de votre enfant à l'école.